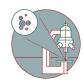

# Leica SP8 inverse (Balgrist Campus): Shut down

How to shut down the Leica SP8 inverse confocal laser scanning microscope located at Balgrist Campus, Room Microscopy 3 W.112.

Written By: Jana Döhner

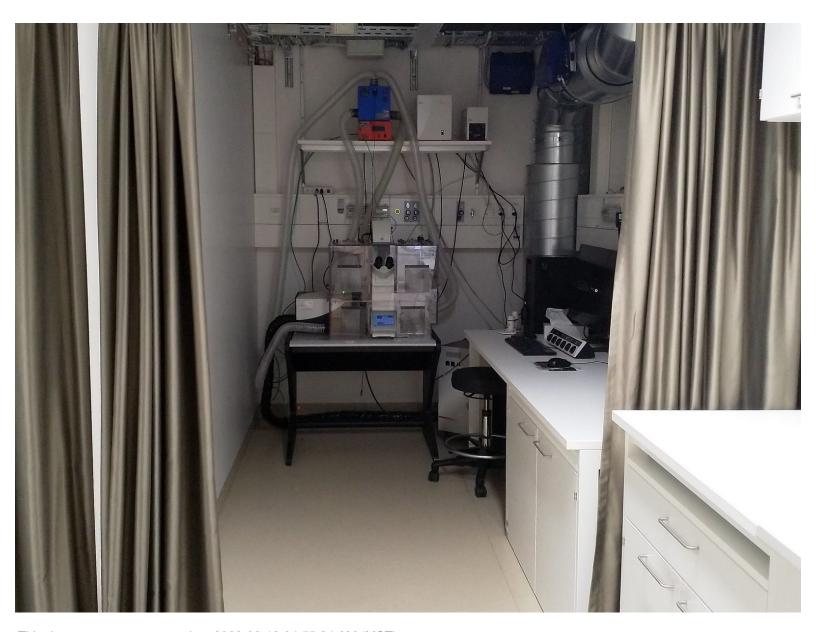

This document was generated on 2022-03-13 04:55:24 AM (MST).

# **INTRODUCTION**

In this guide of the Center for Microscopy and Image Analysis we show how to shut down the Leica SP8 inverse confocal laser scanning microscope located at Balgrist Campus, Room Microscopy 3 W.112.

Please find detailed information about the system setup <u>here</u>.

## Step 1 — Saving your data

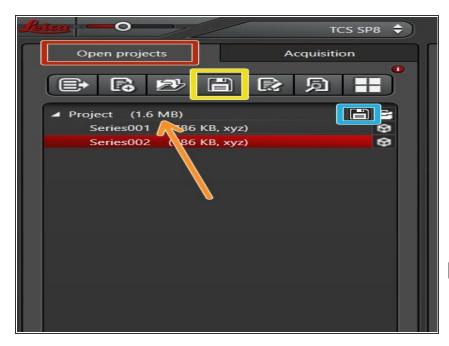

- Go to "Open Projects" tab.
- Save your data
  - by either right-clicking on the "Project",
  - using the "Save All" icon on top,
  - or clicking the save sign behind the "Project".
- Please save your data on your core storage (network path: "\\files.core.uzh.ch\").
- i Please follow our instructions here on how to access your data.

### Step 2 — Saving your settings

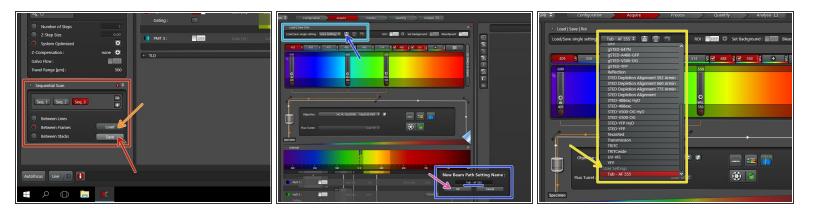

- (i) You can save your settings and reuse them by loading them in your next imaging session. By default the following settings will be loaded: laser intensities, detector settings, averaging and accumulation settings.
- Save your sequential scan settings if applicable.
  - In your next imaging session you just need to activate "Seq" and click "Load" in order to retrieve your scan settings.
- To save only single channel settings:
  - Click the "Save-Sign" and choose an appropriate name for saving.
  - Click "Ok".
  - You can now find your single channel setting under "User Settings".

#### Step 3 — Cleaning

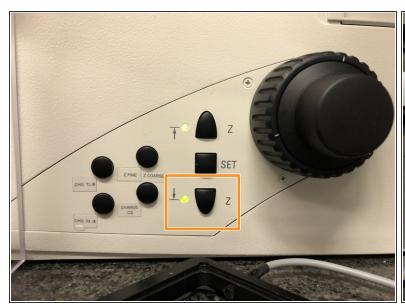

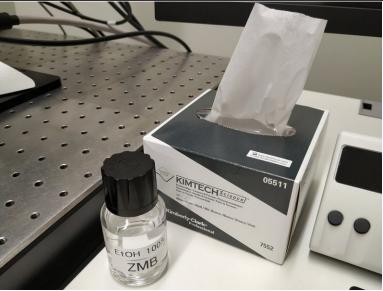

- Lower the objective and remove your sample.
- Clean the immersion objective(s) you have used with the available "KIMTECH" wipes and 100% EtOH.
  - Always clean the lenses in concentric circles and from the center to the edge. Clean also the sides of the objective(s).
- Please also take care that immersion media has been cleaned off of all the other microscope parts which got in touch with.

#### Step 4 — Switch to the 10x objective

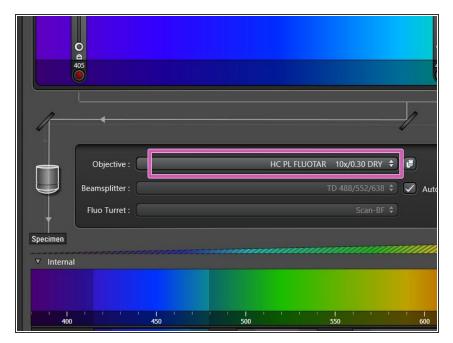

Switch to the 10x dry objective.

#### Step 5 — Optional - Switch OFF environmental control

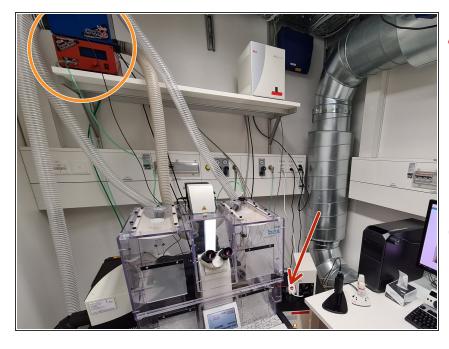

- Only follow this step if environmental control was applied during your experiment.
- 37°C and 5% CO2 are set as a standard. If you have changed it during your experiment, please set it back to the standard values.
- Cube (temperature) and brick (CO2)
  do not to be switched off separately
  - they are powered by the
  mentioned power switch below.
- Switch off the power switch on the cable strip.

#### Step 6 — Lasers and closing the "LAS X" software

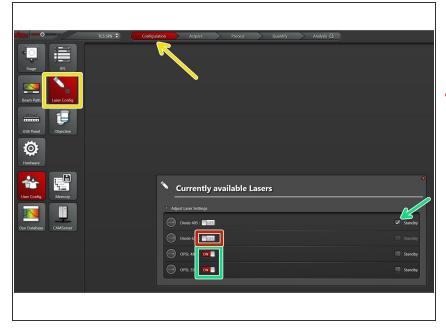

- Go to "Configuration" and choose "Laser Config".
- ↑ Check in the booking system if there is another booking within the next 2 hours.

#### If YES

- keep the lasers ON or put on standby,
- close the "LAS X" software and Sign-Out.

#### If NO

- switch OFF all lasers ,
- close the "LAS X" software, shut-down the PC and follow the next step.

#### Step 7 — Switch OFF hardware

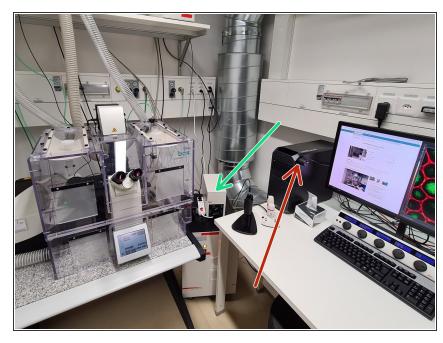

- Only follow this step if there is no booking within the next 2 hours.
  - Switch-OFF the fluorescence lamp.
  - Switch-OFF the main power switch.
    - ↑ Take care the PC has been fully shut-down before.